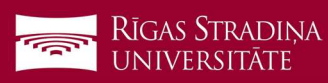

## E-pasta pieslēgšana iOS ierīcēm

- 1. Dodieties uz "Settings", "Mail", "Accounts" un spiediet uz "Add Account"
- 2. Spiediet uz "Microsoft Exchange"
- 3. Ierakstiet savu RSU e-pastu un spiediet "Next" Piemērs: Lietotājs: vards.uzvards@rsu.lv (Piem.: ainars.silins@rsu.lv)
- 4. Spiediet "Sign In"
- 5. Ierakstiet savu RSU e-pasta paroli un spiediet "Sign In".
- 6. Nemainiet iestatījumus un spiediet "Save"
- 7. Pēc sinhronizācijas noklusētajā e-pasta lietojumprogrammā varēsiet redzēt savu RSU e-pastu
- 8. Noklusētajā kalendāra lietojumprogrammā savu grafiku. Lai redzētu visus kalendārus, spiediet kalendāra lietojumprogrammā uz "Calendars" un atķeksējiet visus kalendārus, ko vēlaties redzēt.

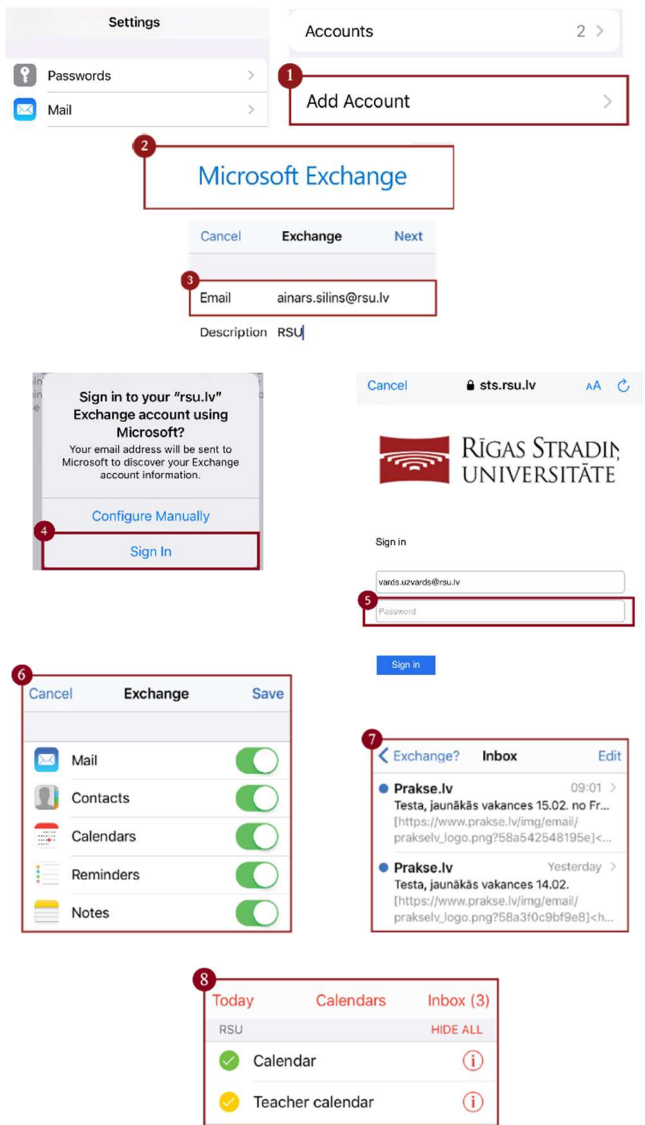

Ja darbinieks nevēlas uzstādīt viedtālrunī Exchange aplikāciju, taču vēlas no sava viedtālruņa pārbaudīt RSU e-pastu, darbinieks var no telefona interneta pārlūka doties uz adresi: webmail.rsu.lv un piekļūt savam e-pastam, ievadot RSU lietotājvārdu (piemēram., rsu\ainsil) un paroli